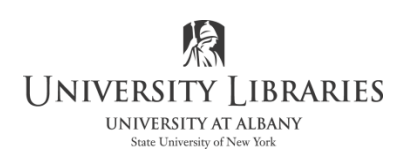

## **Use QuickTime Player to Screen Record Online Videos**

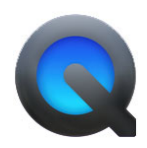

*The copyright law of the United States (Title 17, United States Code) governs the reproduction of copyrighted material. The person using this equipment and software is liable for any infringement*.

Expect the first time you try this it will be a practice run. Open the browser and display the video. If possible, set the start point a few seconds before the start point of what you want to capture. Use the left and right arrow keys on the keyboard to advance in small increments.

When ready to record, set the sound preferences. At the top of the screen, select the Apple

Select System Preferences > Sound

Select the Input tab. Select Soundflower (64ch). Adjust volume.

Select the Output tab. Select Soundflower (64ch). NOTE: you cannot listen to the video while recording.

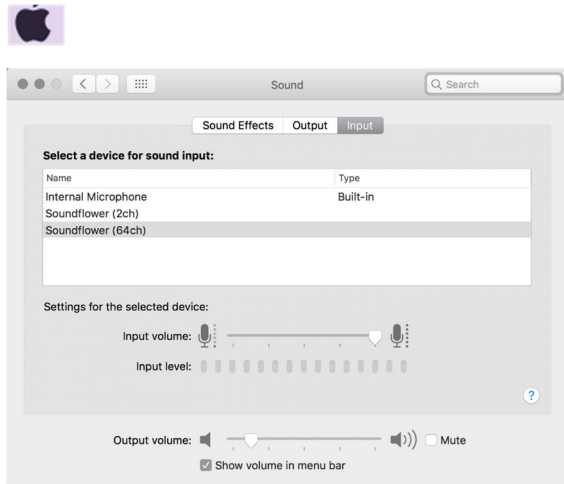

Open QuickTime Player from the Applications folder. Display the video as large on screen as you need; do not select full screen if the display deteriorates. For example, use Theatre mode in YouTube.

To begin screen recording select File > New Screen Recording from the menu bar.

Reminder: You will not be able to listen while recording.

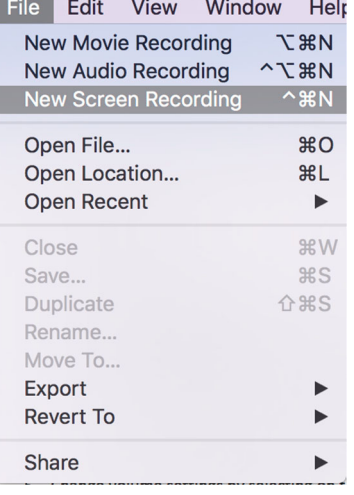

Select the dropdown arrow; confirm Soundflower is the microphone. **Screen Recording** Microphone **None** Internal Microphone Soundflower (2ch) Press the record button. ✔ Soundflower (64ch) Drag to select the area to record. Options Select start recording. Show Mouse Clicks in Recording

Go to the Browser and select play.

To stop recording press Command/Control/esc or click and hold QuickTime Player on the Dock and select stop recording.

Select the volume button on the menu bar and change output device to Headphones to listen to your recording.

To trim clip, from the menu bar select Edit> Trim Clip. Adjust the start and/or the end point.

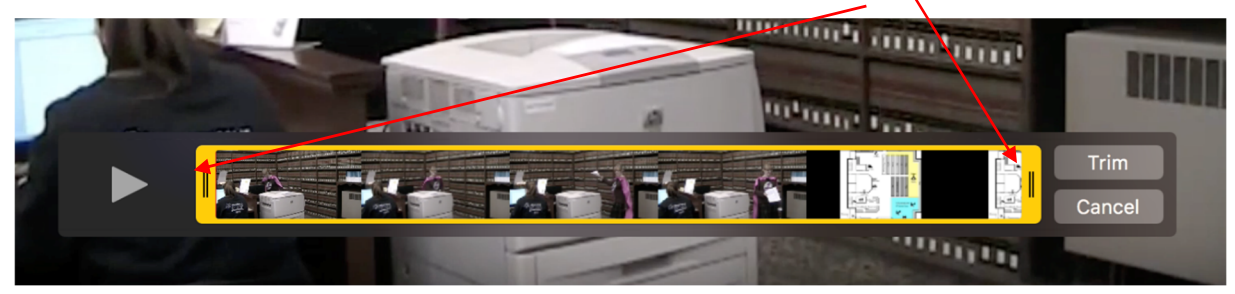

To adjust in small increments use the left and right arrow keys on the keyboard. Select Trim

To save recording select File > Save as > QuickTime movie. A [.mov] file is created. Options for trimming the video and converting to MP4 are available video editing applications.

Written by Regina Testa, Head, IMC, Innovate Make Create Center, 2/2020 This work is licensed under the Creative Commons Attribution 4.0 International License. To view a copy of this license, visit https://creativecommons.org/licenses/by/4.0

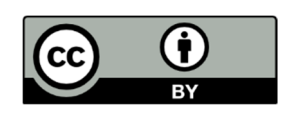